## 株式会社インソース

# **insource** 電子テキスト

## ~使用上の注意とかんたん操作ガイド

※本資料の表示が難しい場合は、電子テキストではなく、別の受領方 法をご選択ください。本資料は、表紙含め全8ページです。

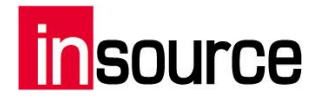

## 目次

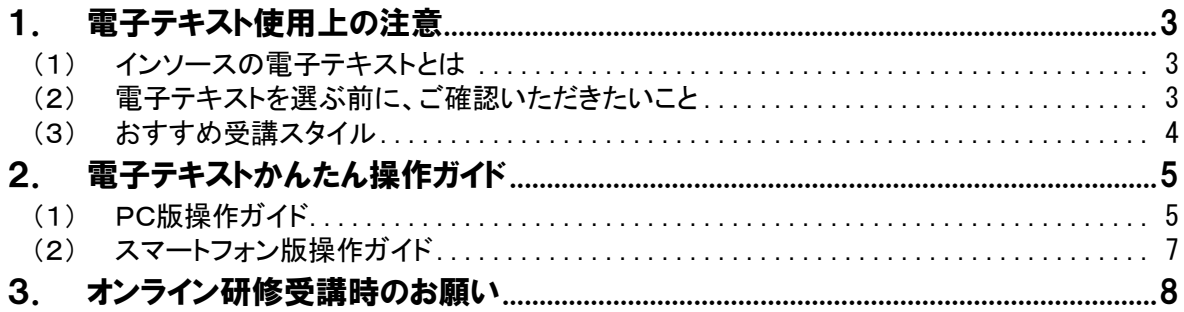

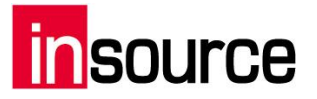

### <span id="page-2-0"></span>1. 電子テキスト使用上の注意

<span id="page-2-1"></span>(1) インソースの電子テキストとは

①会員登録は不要

電子テキストご利用に際して、閲覧のための会員登録は不要です。電子テキスト用のU RLを、ブラウザ上で開けば、すぐに閲覧可能です。

②好きなデバイスで閲覧可能

PCでも、タブレットでも、スマホでも、お好きなデバイスでご利用いただけます。

③ストリーミング形式なので、サクサク動く

インソースの電子テキストは、ストレージを利用しないストリーミング形式です。端末の 空き容量を気にせずご利用いただけます。

- <span id="page-2-2"></span>(2) 電子テキストを選ぶ前に、ご確認いただきたいこと
	- データを取得するための費用はかかりませんが、閲覧のための通信料は、お客さま 負担となります ✓
	- ▼ ストリーミング形式のため、ダウンロードや印刷はできません
	- 電子テキスト用URLは、メールにてお知らせします ✓
	- 以下の行為は、いかなる理由があっても、固く禁止します ・電子テキスト用URLの転送・共有 ✓
		- ・電子テキストの複写
		- ・雷子テキスト画像や文字などを公開すること
		- ・電子テキスト画像や文字などを用いて、資料などを作成すること
	- 電子テキストをご利用いただけないブラウザもございます。本資料が正しく読めない ときは、電子テキスト以外のテキスト受領方法をご選択ください (推奨ブラウザ:Google Chrome、Microsoft Edge、Firefox、safari) ✓

✓

電子テキスト用URLの閲覧期限は研修実施日から3年間です。3年を過ぎましたら、 事前の予告なく削除することがございます。予めご了承ください

## **SOUrce**

<span id="page-3-0"></span>(3) おすすめ受講スタイル

オンライン講座で電子テキストを選択した場合、最大で3画面同時に開く場面がございま す(Zoom/テキスト)。

以下を参考に、お好きなスタイルでご受講ください。

◎おすすめスタイル1

デュアルモニター(2画面)のPCで受講

◎おすすめスタイル2

ZoomはPC、電子テキストはタブレットかスマートフォンで閲覧 ※電子テキストは、スマートフォン配置またはパソコン配置が選べます

△おすすめスタイル3

電子テキストはPC、Zoomはタブレットかスマートフォンで接続 ※Zoomをタブレットやスマートフォンで接続する場合、PC接続時とは異なる利用環境 となります。データ通信料にもご留意ください

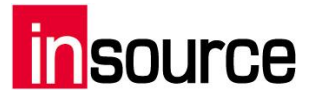

## <span id="page-4-0"></span>2. 電子テキストかんたん操作ガイド

- <span id="page-4-1"></span>(1) PC版操作ガイド
	- 1.テキストを開く

ブラウザからURLにアクセスします

表紙のみ1ページで表示され、表紙次のページから見開き表示になります

2.ページをめくる

画面の右側をクリックすると、次のページに移動し、画面の左側をクリックすると、前の ページに戻ります

または、キーボードの「→」「←」、ページ下部のスライダーもご利用いただけます

3.ページの拡大

見たい箇所をダブルクリックすると、拡大表示。更にダブルクリックすると、縮小表示。 左クリック長押しすると、拡大鏡表示 拡大・縮小のショートカットキーはご利用いただけません(Ctrl+[+]、Ctrl+[-])

4.その他の機能

画面の真ん中、上部、下部のいずれかをクリックすると、以下のような表示が現れます

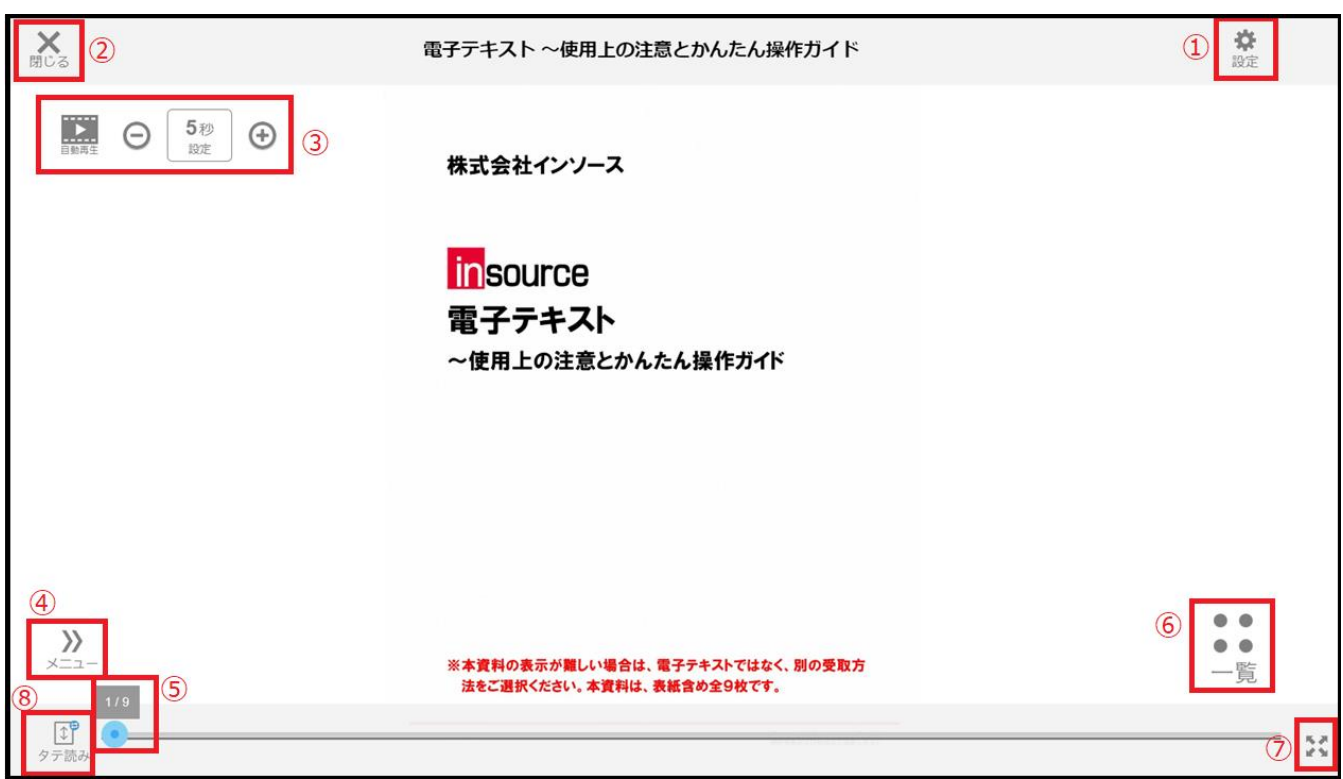

## **source**

①設定画面を表示

設定画面とヘルプ画面をタブで選べます。基本的な使用方法が記載されているので、 ご参照ください。

②ページを閉じる

ビューアーが閉じます

③自動再生機能

自動再生の秒数設定や再生・停止がご利用いただけます

#### ④目次の表示

「》メニュー」をクリックすると、左側に目次が表示されます。目次の項目をクリックする と、任意のページに飛びます。目次上部右側「《」をクリックすると、目次が閉じます テキスト内の目次ページからも、任意のページに飛ぶことができます

### ⑤ページめくり

青い〇を掴んで左右に動かすと、ページ移動ができます

⑥一覧で表示

テキストの全ページを1画面に表示させることができます

### ⑦画面の最大化

四隅に向かった外向き矢印をクリックすると、画面を最大化できます。四隅から中央 に向かった矢印のクリックで、最大化を解除できます

### ⑧タテ読み/ヨコ読み

ページめくりをタテ/ヨコのスライドに変更できます

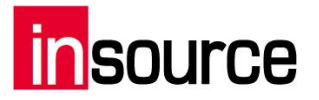

<span id="page-6-0"></span>(2) スマートフォン版操作ガイド

基本的な操作は、PCと大きくは変わりません。

1.テキストを開く ブラウザからURLにアクセスします 設定画面から、表示方法を選べます(単一ページ/見開きページ)

2.ページをめくる

画面のスワイプ、両端のタップ、ページ下部のスライダーで、ページをめくります

3.ページの拡大

ピンチアウト・ピンチイン、ダブルクリックで、拡大・縮小表示ができます 画面長押しをすると拡大鏡表示され、そのまま指を動かせば、拡大表示箇所をスライド することができます

4.その他の機能

画面の真ん中、上部、下部のいずれかをクリックすると、以下のような表示が現れます スマートフォン版の目次は、ポップアップ表示となります

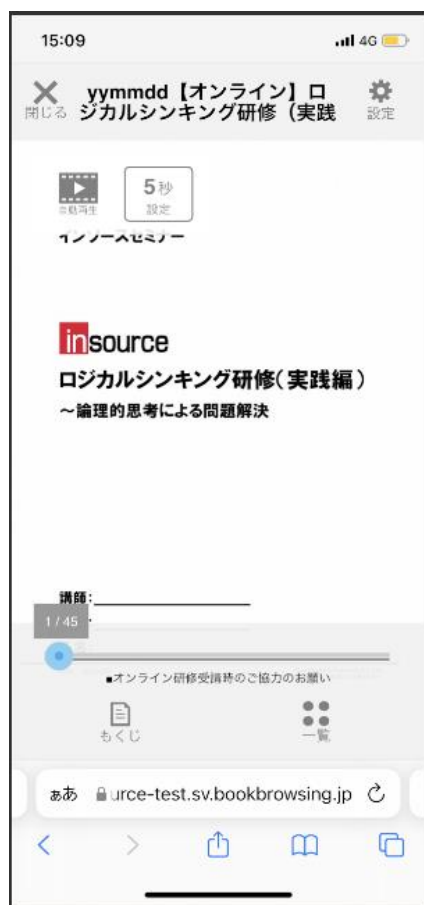

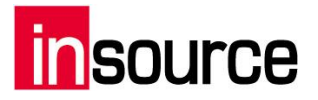

## <span id="page-7-0"></span>3. オンライン研修受講時のお願い

・カメラをなるべくオンにしてください 研修中は参加者が安心して発言ができるよう、出来る限りカメラをオンにしてご参加い ただきますよう、ご協力をお願いします(休憩時間を除く)。

・講義パートではミュートにしてください 講師が話すパートは、周囲の雑音が入らないよう、ミュート設定にしていただくようお願 いします。

#### ・質問をしたいとき

質問をしたいときには、各パートが途切れたときや休憩に入るタイミングなどで発言をし てください。ご質問内容によっては、研修終了後にご回答する場合もございます。

・講師から質問があったとき 講師側から質問や問いかけがあったときには積極的にご発言ください。

・研修中はしっかりと反応をしてください 講師が話している時や他の参加者が発言している時は「うなずき」「あいづち」などをし てください。画面上では反応がわかりにくいため、普段より大げさに、「うなずき」は首を 大きく上下し、できるだけ目立つリアクションをとっていただくようご協力をお願いします。 みなさんの反応が活発な意見交換につながります。